## To use a common color bar for multiple data

There are two ways to do this.

1. Create images with a common color bar

2. Make the color bars of selected images common.

## Create images with a common color bar

### Select "Common color bar for multiple IMDX files" while in the "Add MS Image" mode.

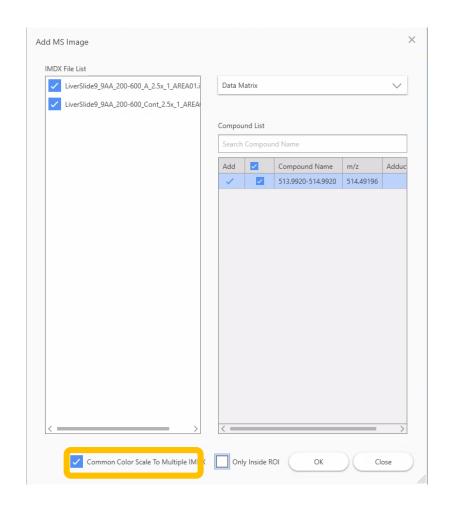

#### Images will be added with a common color bar

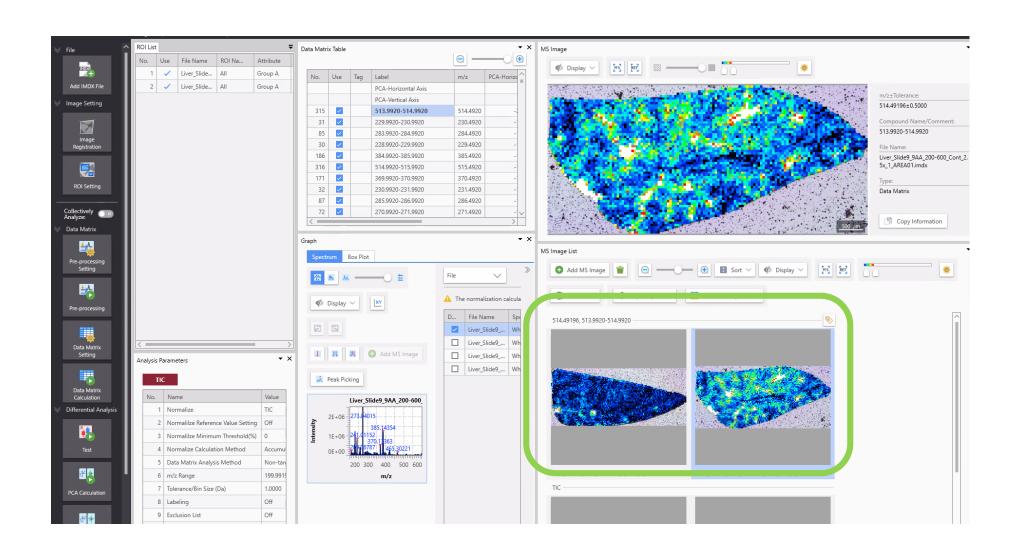

# Make the color bars of selected images common.

#### Select the images you want to make the color bar common.

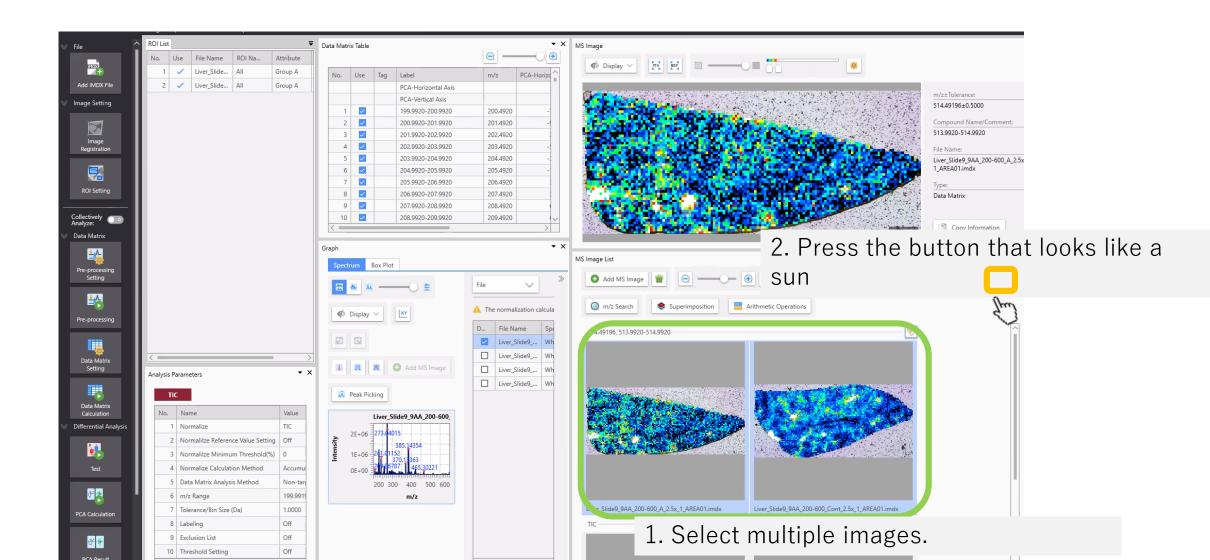

### The "Color Bar Adjustment" that combines multiple data is displayed.

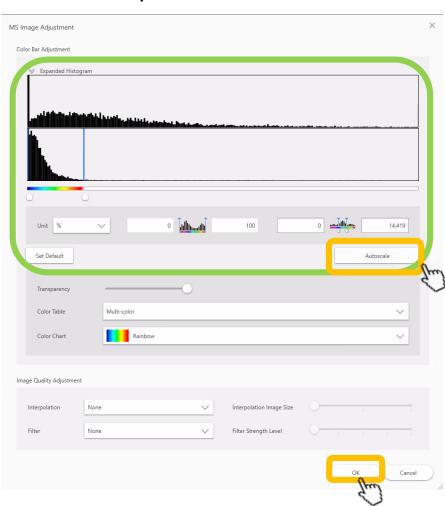

Press [Autoscale].

Change the value if necessary.

#### A common color bar will be applied.

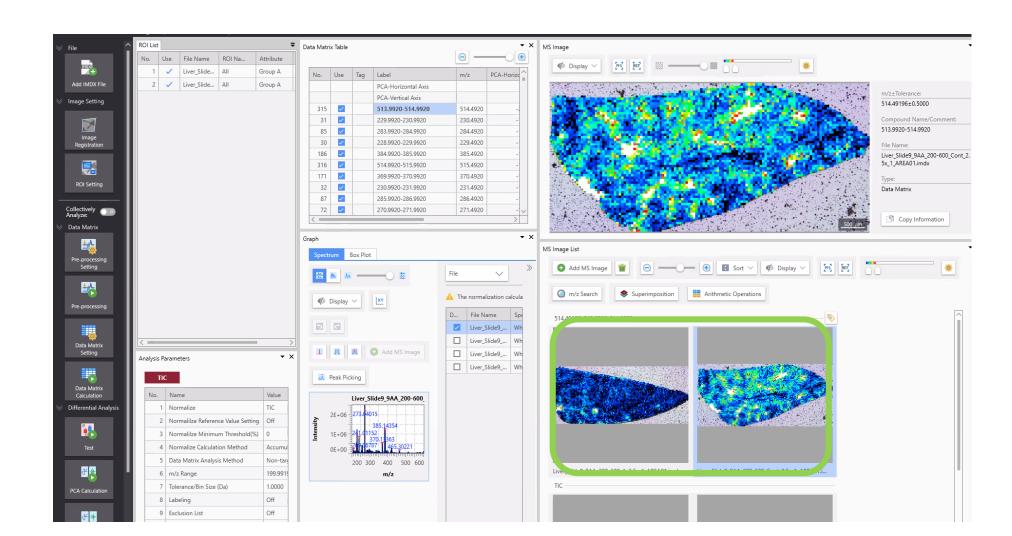

If you want to return to the original settings, press [Reset to Default].

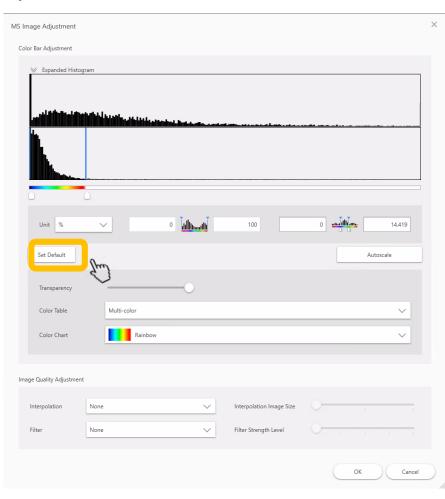